## **教务系统白屏现象的解决办法**

近期有部分老师反映使用教务系统部分页面时出现白屏现象,经过测试,该问题可以下

通过以下设置来解决,具体步骤如下:

一、打开 Internet Explorer 浏览器

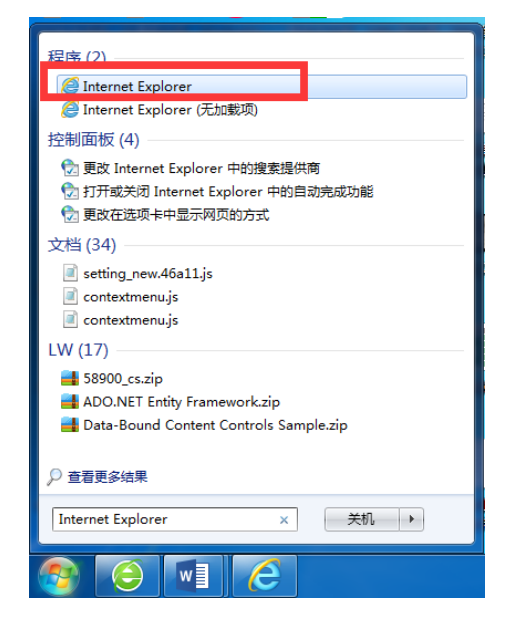

二、打开设置菜单,点击"兼容性视图设置",如图所示

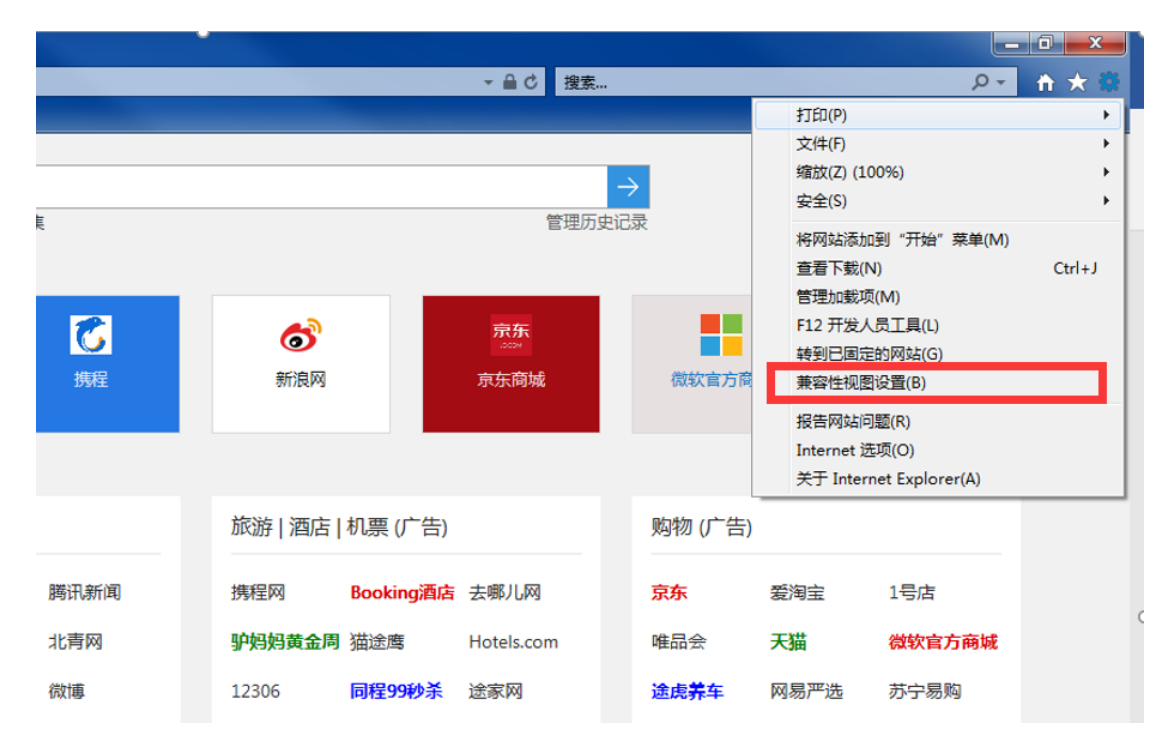

三、在网址栏中输入 nuaa.edu.cn,点击"添加"按钮,再关闭窗口。

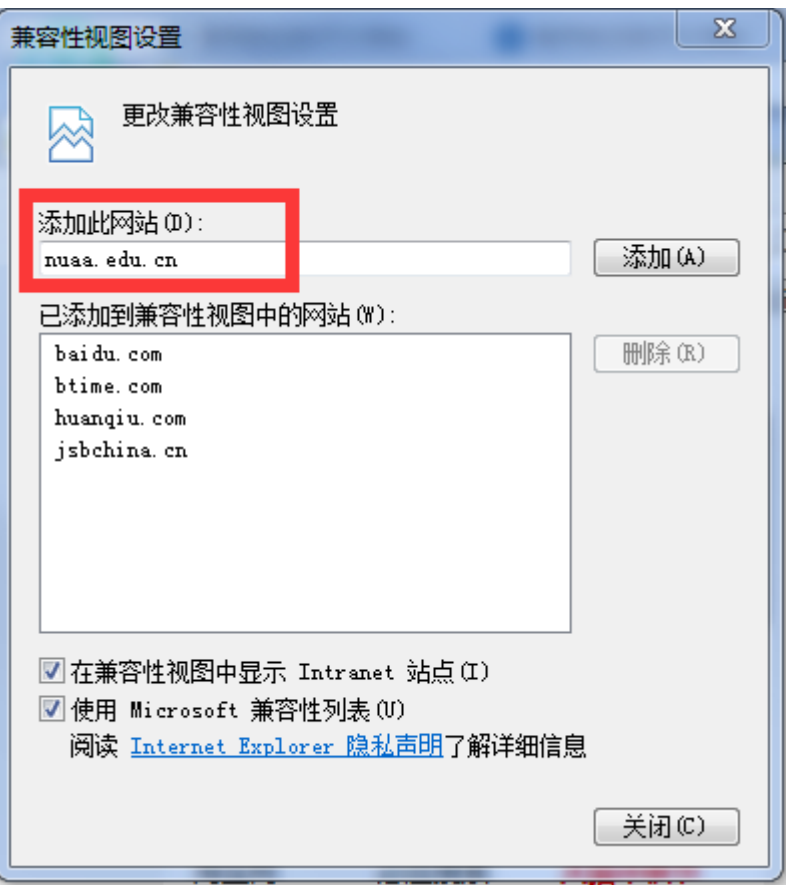

## 四、使用 360 浏览器的用户,如果遇到白屏问题,可按下图所示,切换到"兼容模式"

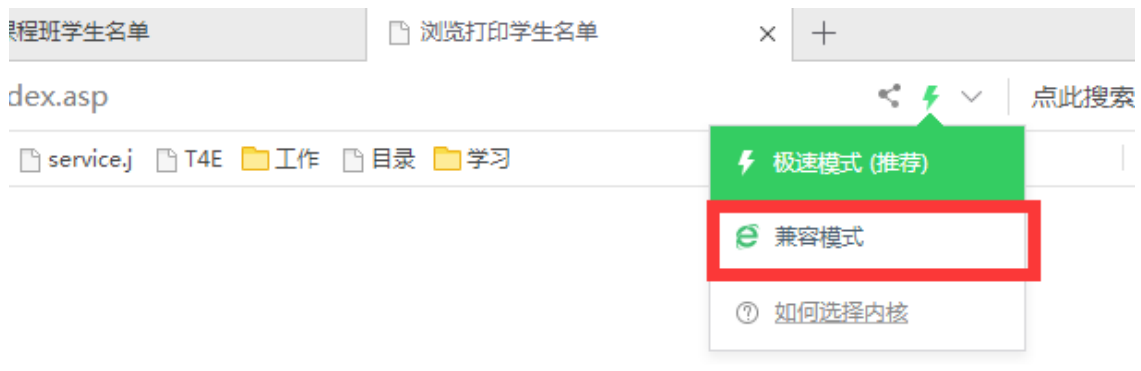

五、刷新白屏页面,问题解决。